## **How to Delete Time Off Type**

- Click **Time Off Types** from **Payroll** module.
  Select time off type from the grid.
- 3. Click Open toolbar button.

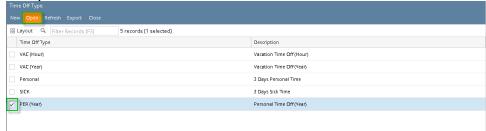

4. Click Delete toolbar button.

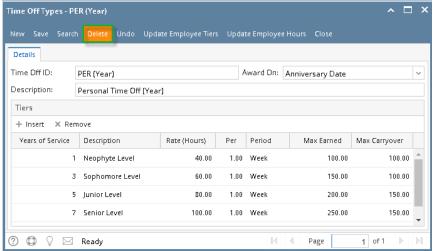

- 5. A confirmation message will be displayed.
- 6. Click Yes button.

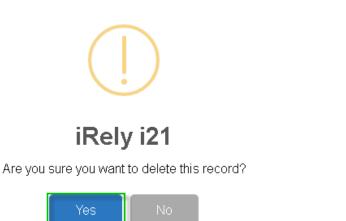

7. Deleted time off type will be removed from the grid.

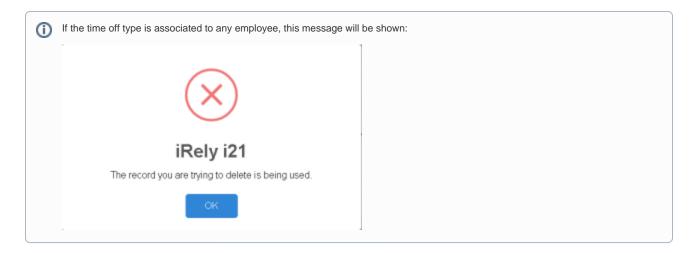

- 1. Click Time Off Types from Payroll module.
- 2. Select time off type from the grid.
- 3. Click **Open** toolbar button.

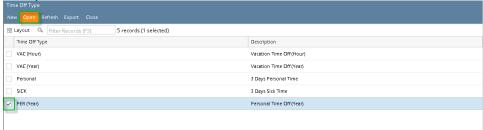

4. Click **Delete** toolbar button.

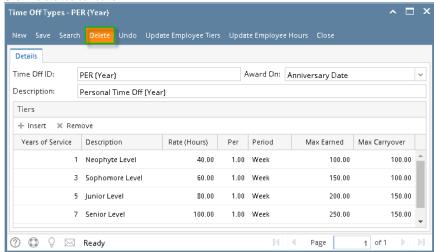

5. A confirmation message will be displayed.

6. Click Yes button.

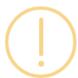

## iRely i21

Are you sure you want to delete this record?

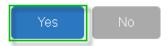

7. Deleted time off type will be removed from the grid.

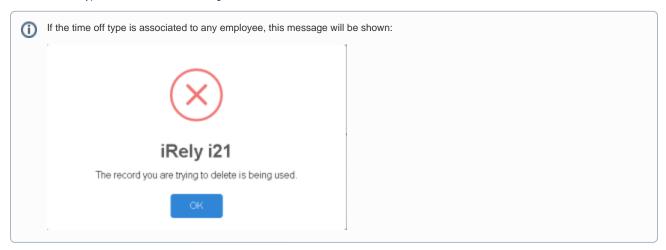

1. Click the **Delete** toolbar button to delete the **Time Off Type** record.

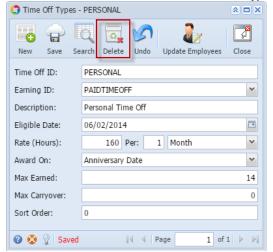

2. This confirmation message will be shown. Click Yes button to proceed deleting the record.

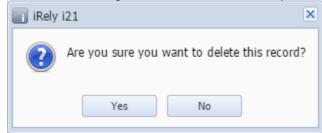

(i) When the record you are trying to delete is being used by another record, this message will be shown.

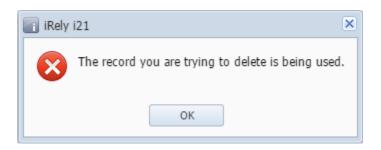